## **Lightridge Online Paperwork instructions**

Lightridge Parents,

Like last year, all athletic participation forms except for the physical form **MUST** be filled out online for next year in LCPS. We **WILL NOT** be accepting any hard copy forms except the physical form. Directions on how to fill out the new online forms is below:

-Log-in to <https://lightridge-ar.rschooltoday.com/> to fill out the online paperwork. This is different than <https://lightridgeathletics.org/>. Once on the new web page:

-Scroll down and select the icon **"Athletic Team Registration". Do NOT click on "FORMS" at the top. We do not collect hard copy forms.** 

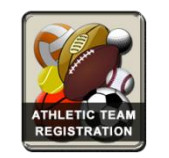

-If you are a new student or have never registered, you must select the **"New User Create An Account"**

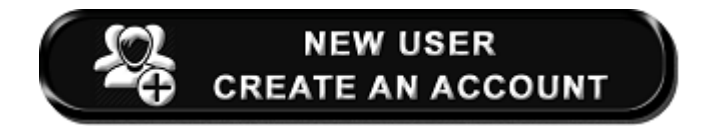

-You will have to create a username and password as a new user.

-Click on "Register" on the next page.

-After you have created an account you can use your user name and password to login as a returning user and at that point, you can start filling out the required forms online. Do not enter a Student ID number.

-You only have to complete the online forms once each year.

Step 2: If you have NOT registered before, CLICK NEW USER. If you HAVE registered before, CLICK RETURN USER. To login, you need to use the email address you used when you first created your account.

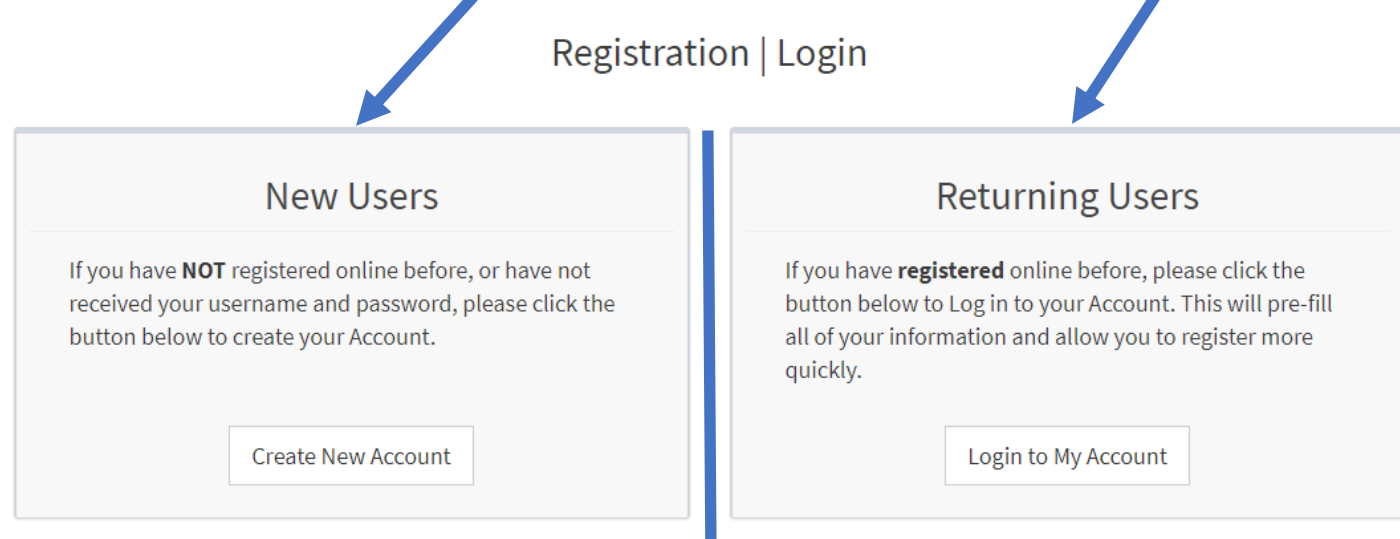

## Step 3: Enter your information and CREATE A NEW USER NAME & PASSWORD.

Sign Up

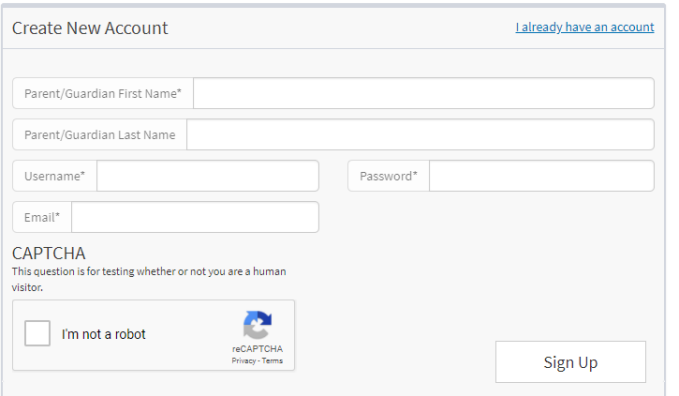

Step 3: Enter your USERNAME & PASSWORD. If you have forgotten, use the "forgot password" on the bottom of the screen.

Login

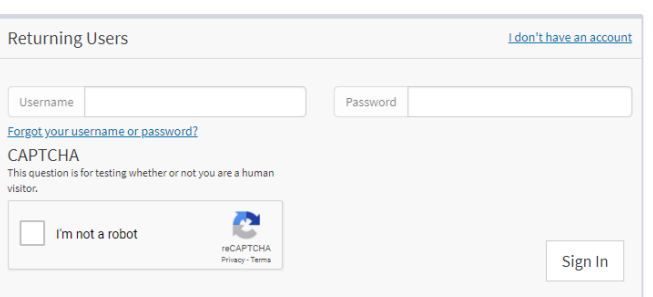

## Step 4: Click to Register a New Student OR Update a Current Student

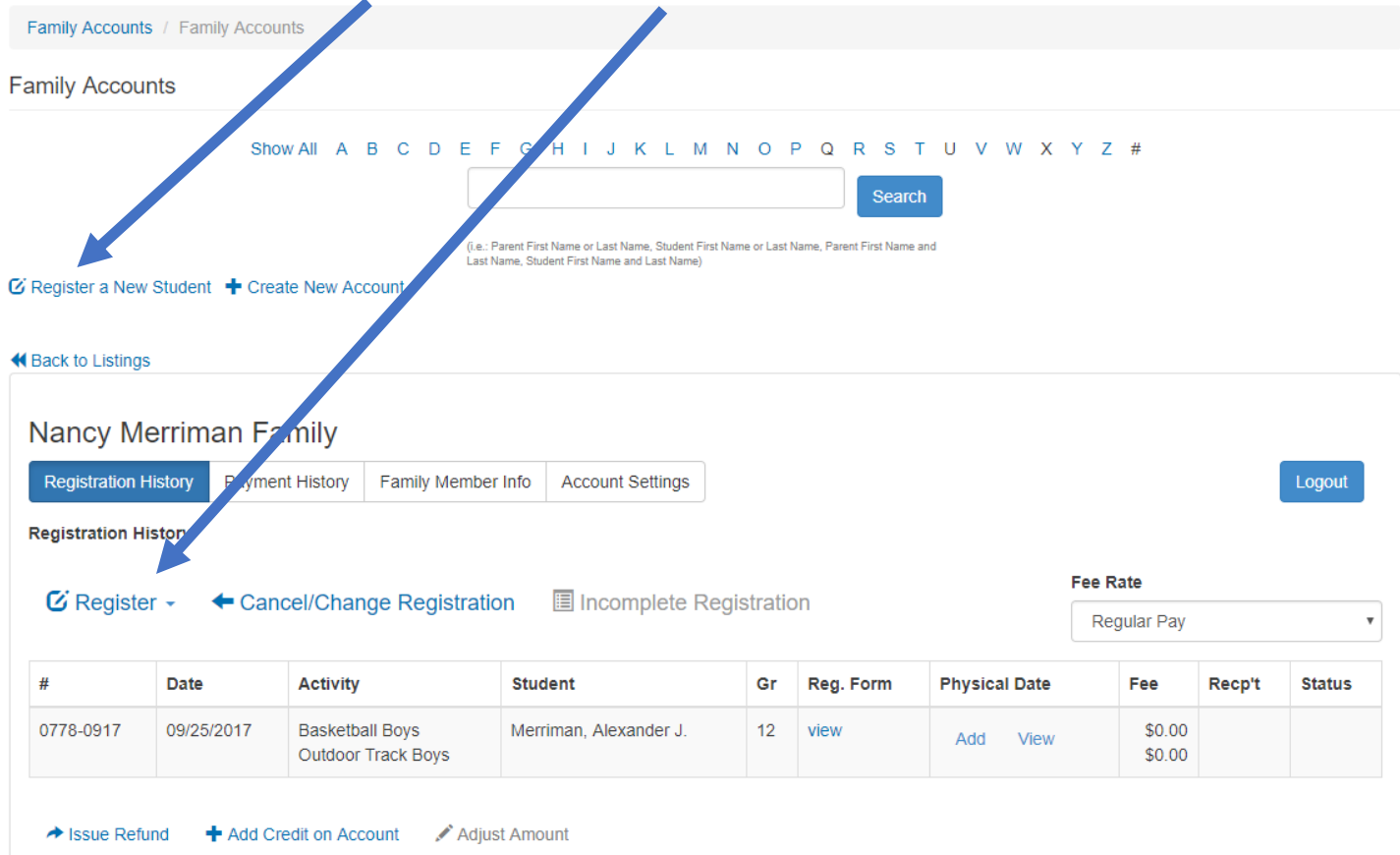

Step 5: Complete the Registration Process and DO NOT PAY any fees – just click "Pay Later," then "Submit" to complete.

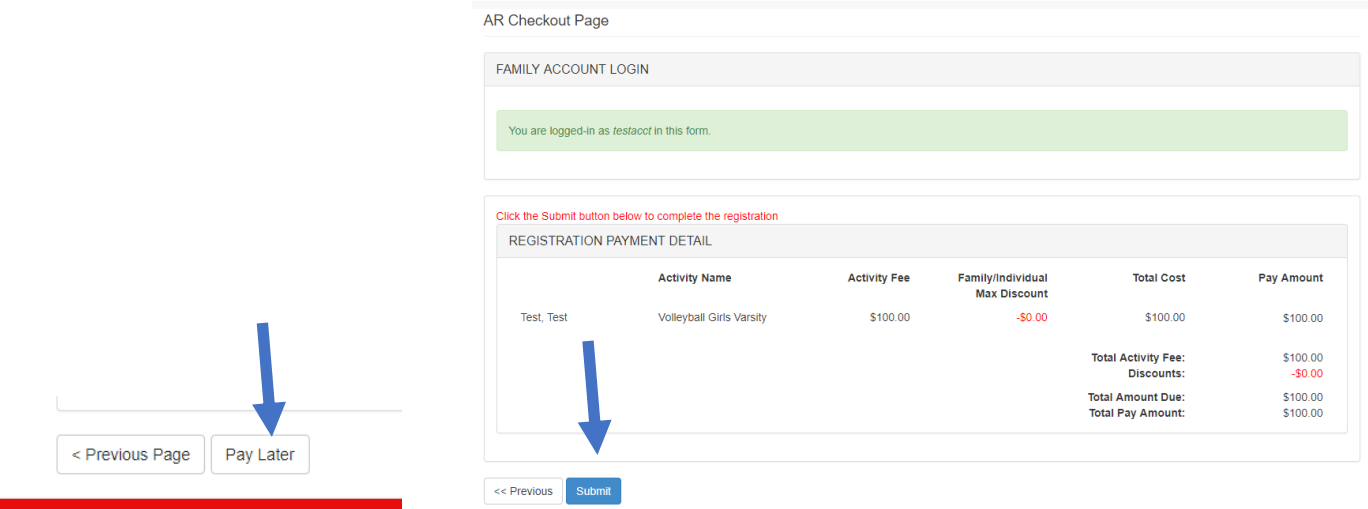

Step 6: Be sure to LOG OUT of your account when you are done with the forms. Thank you for your time!!